## **Žiak - ako môžem nahrať súbor k domácej úlohe?**

Predpokladajme, že ste dostali domácu úlohu a máte k úlohe priložiť súbor.

Prihlásite sa na počítači do svojho EduPage konta - prihlasovacie dáta ste dostávali v škole na začiatku školského roka.

Z notifikácie sa dozviete o domácej úlohe.

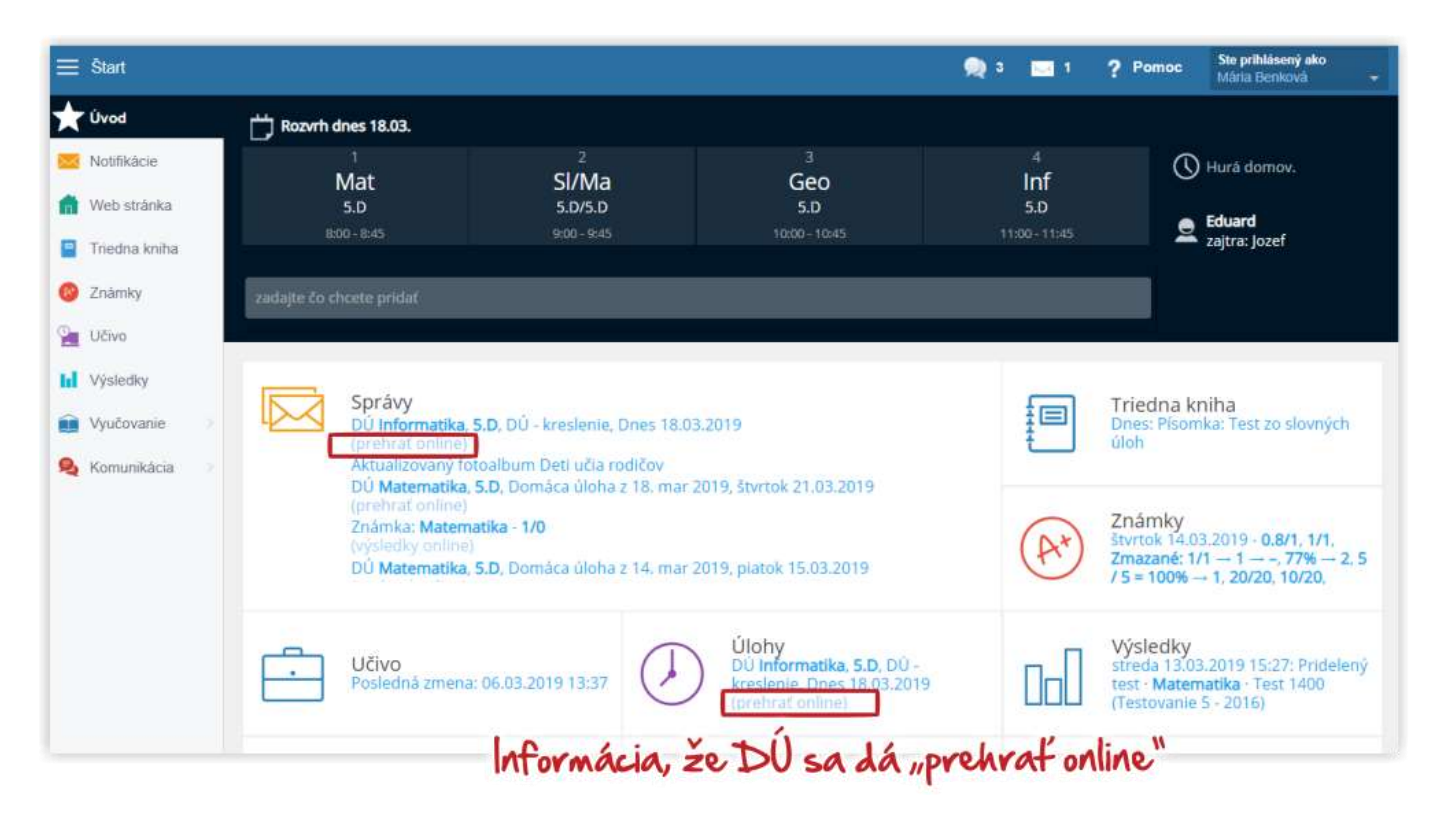

Kliknite si na túto správu

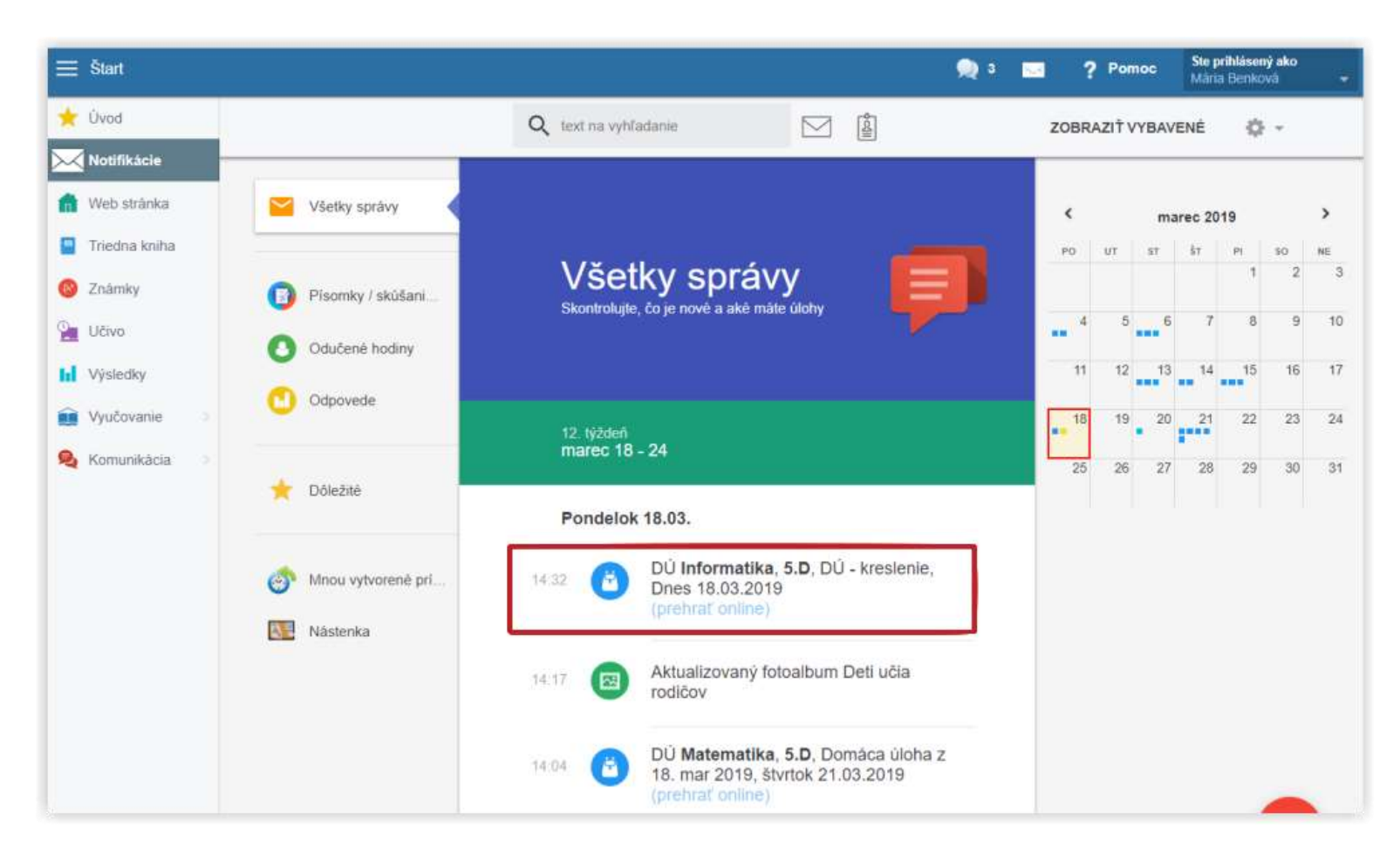

a zvoľte Prehrať materiál.

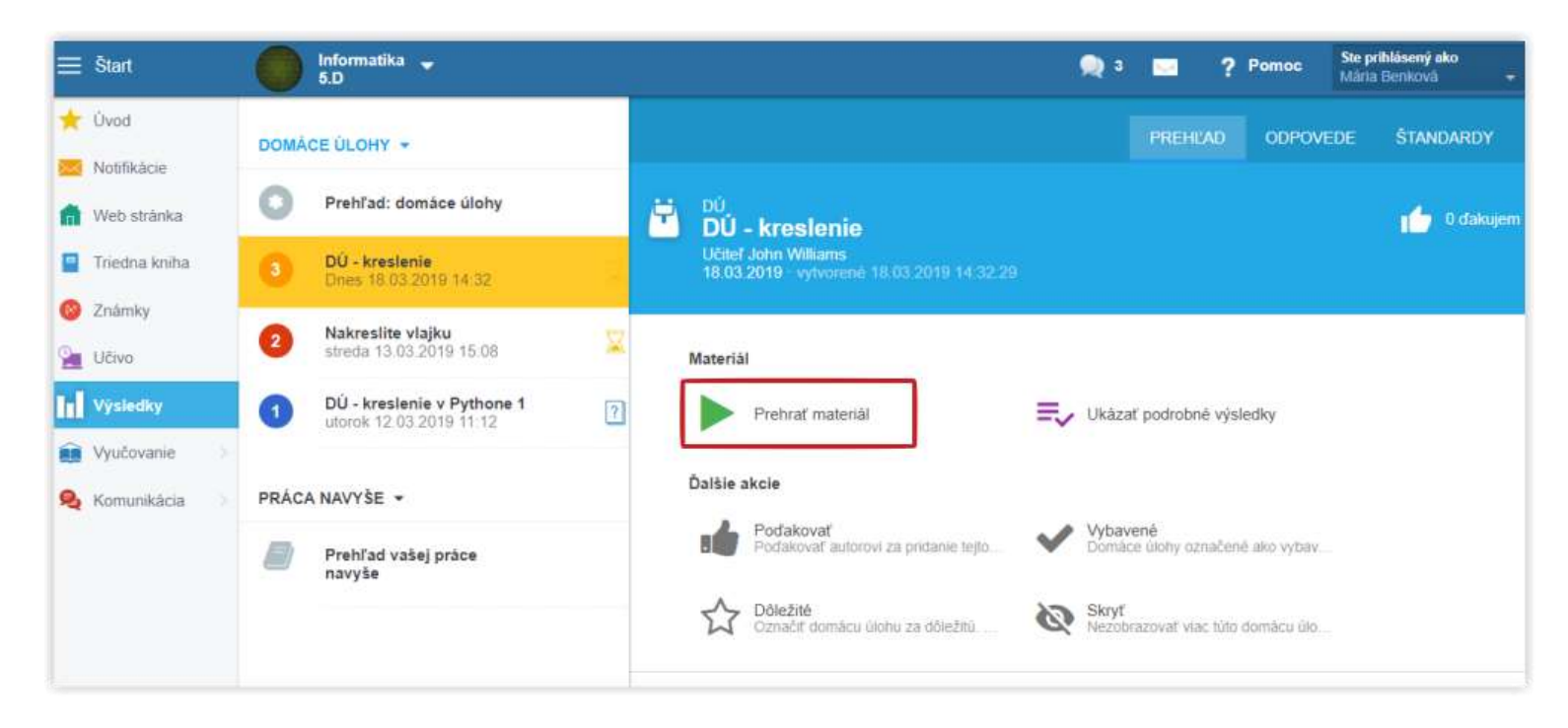

Teraz môžete napísať text a pripojiť súbor.

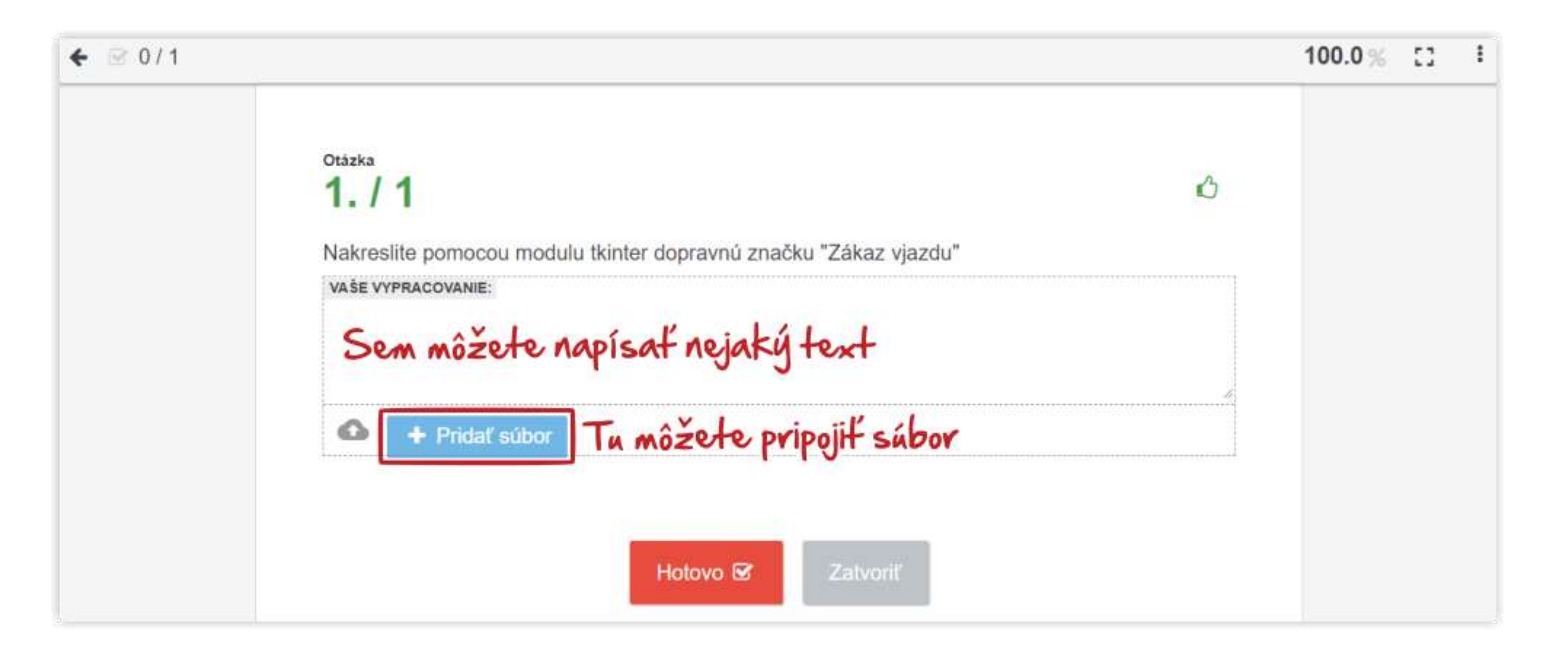

V mobilnej aplikácii EduPage na OS Android sa dá nahrať len obrázok - napr. fotografia odfoteného riešenia.

*Pozn: Ak máte príliš vysoké rozlíšenie fotoaparátu na mobile a fotíte viac strán, môžete mať problém s veľkosťou prílohy. Skúste si preto pred tým, než svoje riešenie prefotíte, znížiť rozlíšenie (a tým aj veľkosť fotografie).*

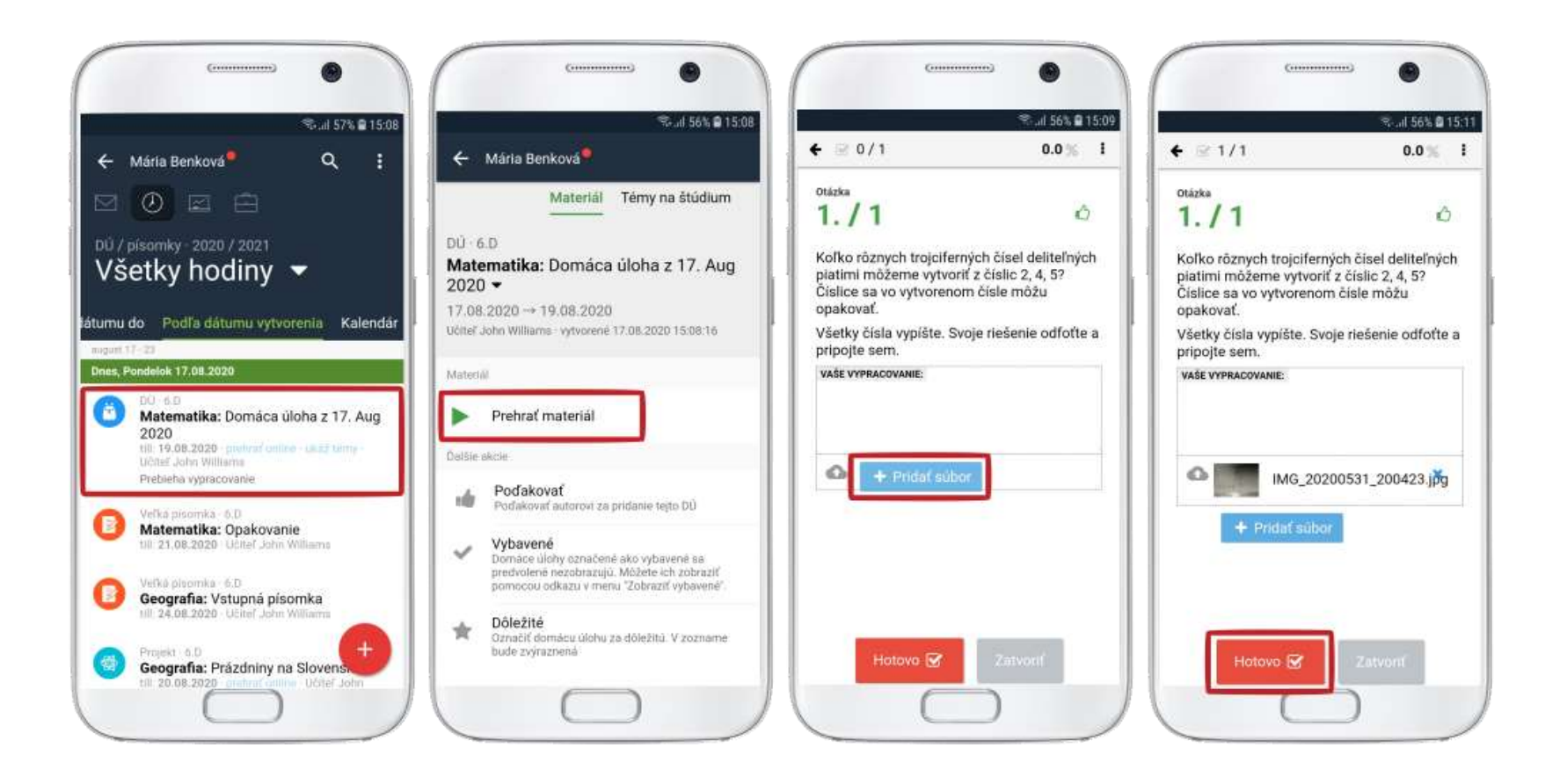

*Pozn: Ak pri domácej úlohe nesvieti Prehrať online a tým pádom sa k nej nedá pripojiť vypracovanie, potom to váš učiteľ neumožnil, obráťte sa na neho.*